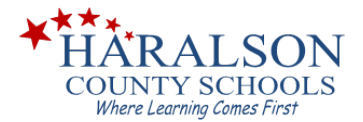

## **Infinite Campus – Parent Portal Sign Up Instructions**

Before starting, please make sure you have the following information readily available:

- A. Your Child's Social Security Number
	- B. Your Child's Date of Birth
- 1. Go to the Haralson County School District website a[t www.haralson.k12.ga.us](http://www.haralson.k12.ga.us/)
- **INFINITE CAMPUS** 2. Choose: PARENT PORTAL SIGN UP
- 3. The next screen should look like this:

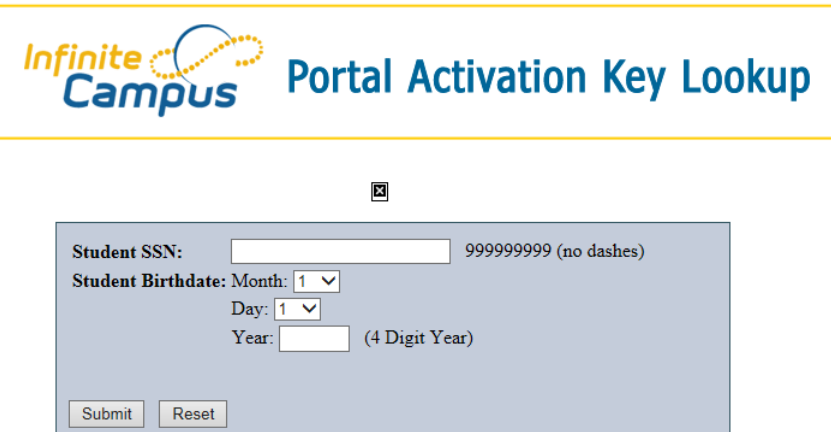

- 4. Enter your child's information in the fields provided and press Submit.
- 5. If the information is entered correctly and matches the information that is in our database, you will receive the Parent Portal Activation Key (the GUID)… Write it down. Then press the Activate Your Parent Portal Account Now link.

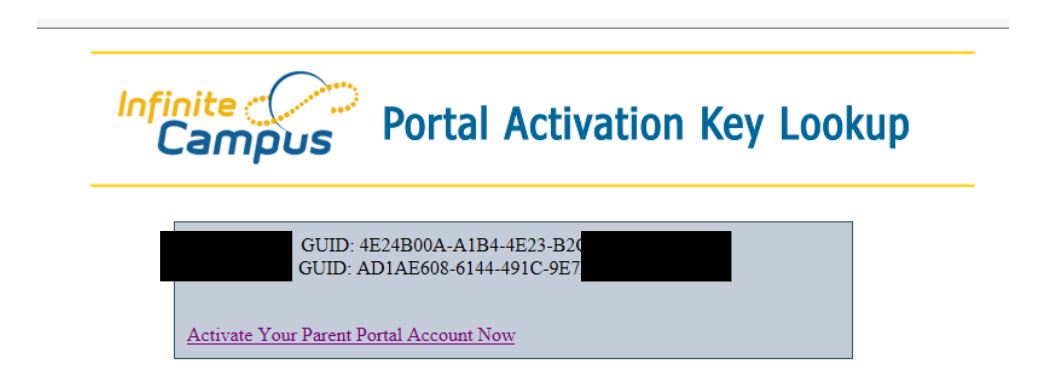

**If you receive an error**, there is either something entered incorrectly on the form or the school has incorrect information entered for your child. Please **GO TO THE SCHOOL** (NO PHONE CALLS, PLEASE) and supply documentation (SSN card and birth certificate) showing the correct information so that it can be corrected.

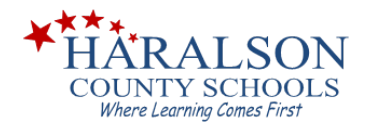

6. Enter your GUID into the field provided and press Submit.

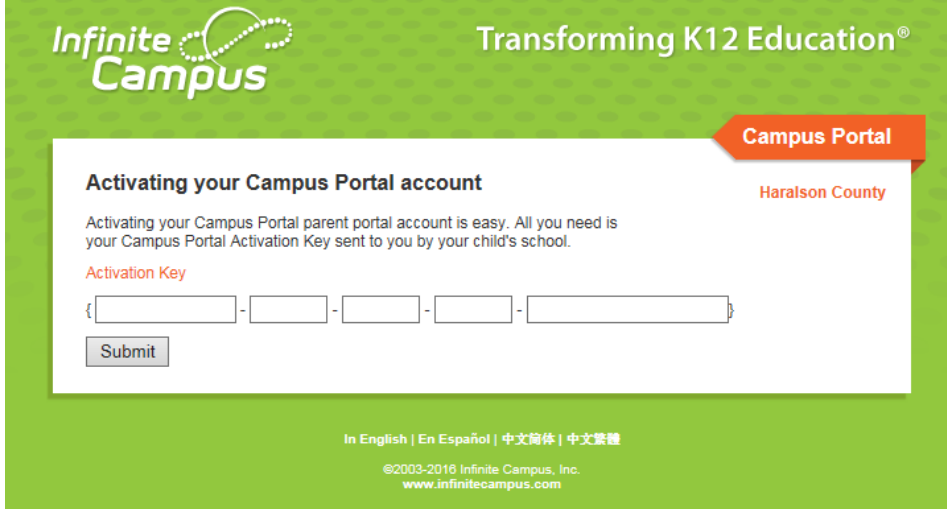

7. Create a Username and Password for the Campus Portal.

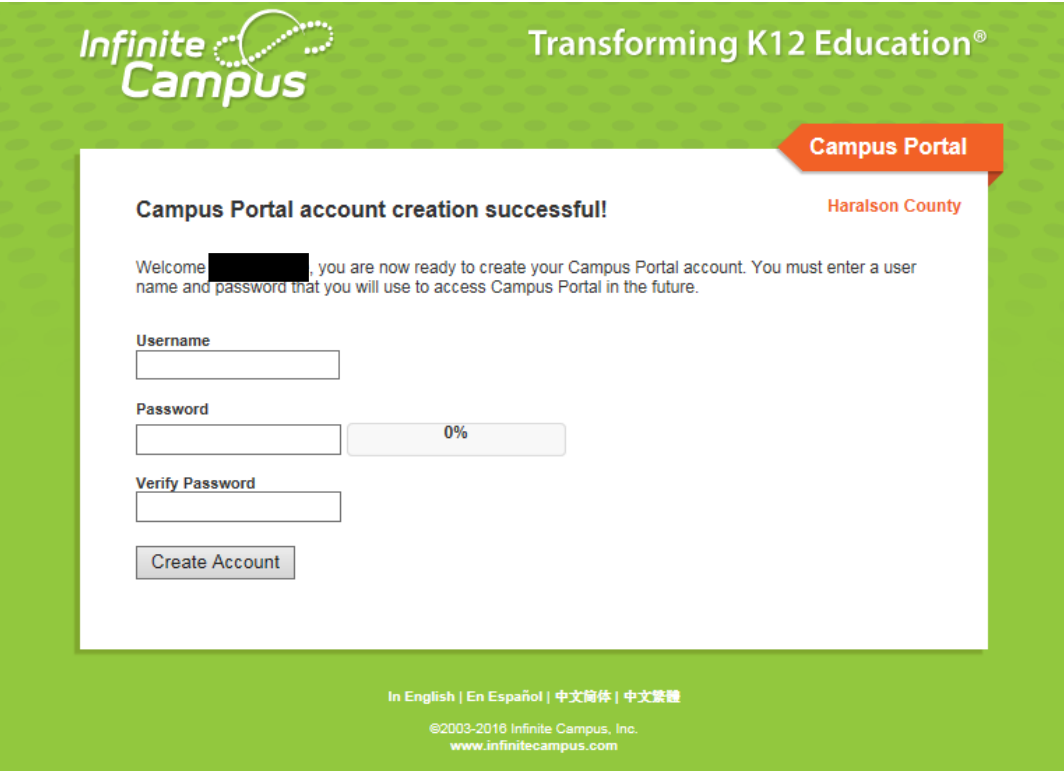

- 8. SUCCESS!!! Once you have created your account, press the Click Here link and enjoy!
- 9. The next time you access Infinite Campus from the school website, you will use this link:

**INFINITE CAMPUS PARENT PORTAL LOGIN**